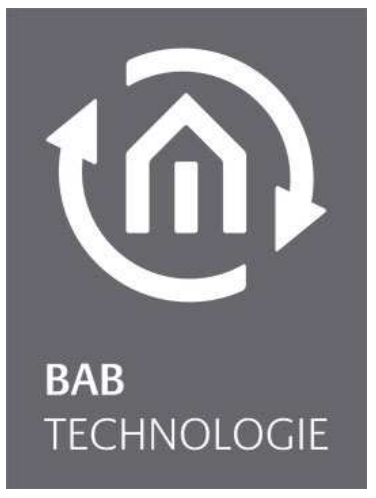

BAB TECHNOLOGIE GmbH

# Virtueller EIB**PORT (VEP)**  Dokumentation

Anleitungsversion I Stand 07 / 2018 Datum: 12. Juli 2018

DE

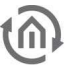

BAB TECHNOLOGIE GmbH

Hörder Burgstraße 18 44263 Dortmund

info@bab-tec.de

Tel.: +49 (0) 231 – 476 425 - 30 Fax.: +49 (0) 231 – 476 425 - 59 www.bab-tec.de

## INHALTSVERZEICHNIS

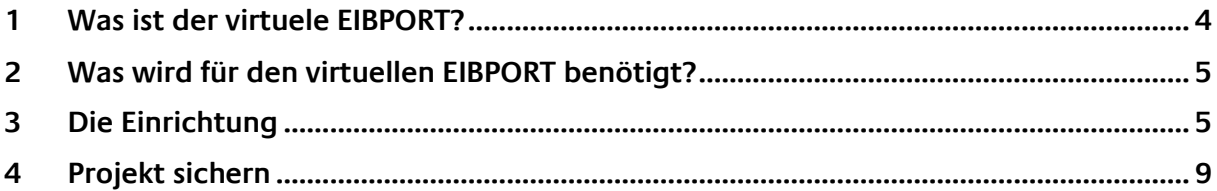

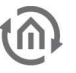

### **1 WAS IST DER VIRTUELLE EIBPORT (VEP)?**

Der virtuelle EIBPORT ist eine virtuelle Maschine, die sich auf der BAB TECHNOLOGIE Service Plattform im Internet befindet.

Sie verhält sich (mit geringen Einschränkungen) wir ein realer EIBPORT den Sie "vor Sich auf dem Tisch" liegen hätten. Sie können alle Editoren nutzen und Ihr eigenes Projekt erstellen. Das Gerät wird für Sie reserviert und steht Ihnen 4 Wochen zur Verfügung. Die Verbindung erfolgt verschlüsselt über einen SSL-Tunnel. Wenn Sie ein Projekt erstellen, können Sie dieses abschließend downloaden und für Sich sichern.

Den virtuellen EIBPORT können Sie über das Programm BAB STARTER (ab Version 1.0.18) aufrufen, welches Sie kostenlos auf unserer Internetseite erhalten. https://www.bab-tec.de/index.php/bab\_starter\_de.html

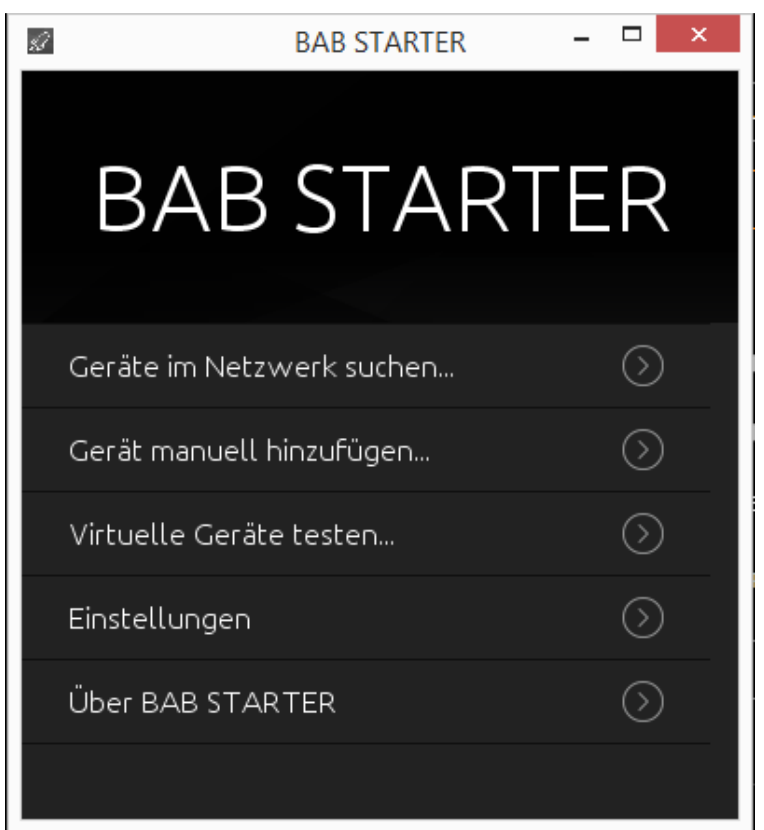

#### **Abbildung 1**

Beispieloberfläche STARTER Start

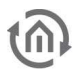

### **2 WAS WIRD FÜR DEN VIRTUELLEN EIBPORT BENÖTIGT?**

Zur Einrichtung und Nutzung werden zwei Komponenten benötigt:

Das kostenlose Programm BAB STARTER ab Version 1.0.18.

Einen sogenannten "Token". Dies ist der Schlüssel zur Verbindung mit dem virtuellen EIBPORT über das Internet. Sie müssen diesen Token bei der BAB TECHNOLOGIE anfordern. Schreiben Sie eine E-Mail an info@bab-tec.de und fordern diesen an.

### **3 DIE EINRICHTUNG**

#### **Installieren Sie den BAB STARTER**

Nach der Installation des STARTER wechseln Sie zu dem Menüpunkt "Virtuelle Geräte testen".

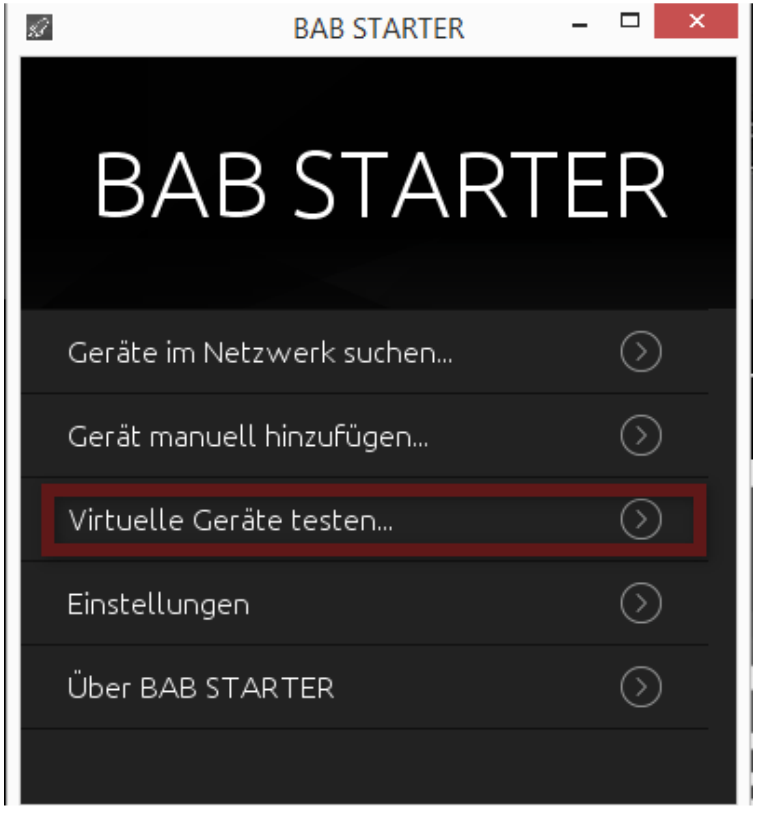

**Abbildung 2**  Beispieloberfläche STARTER VEP testen

#### Es öffnet sich folgendes Untermenü:

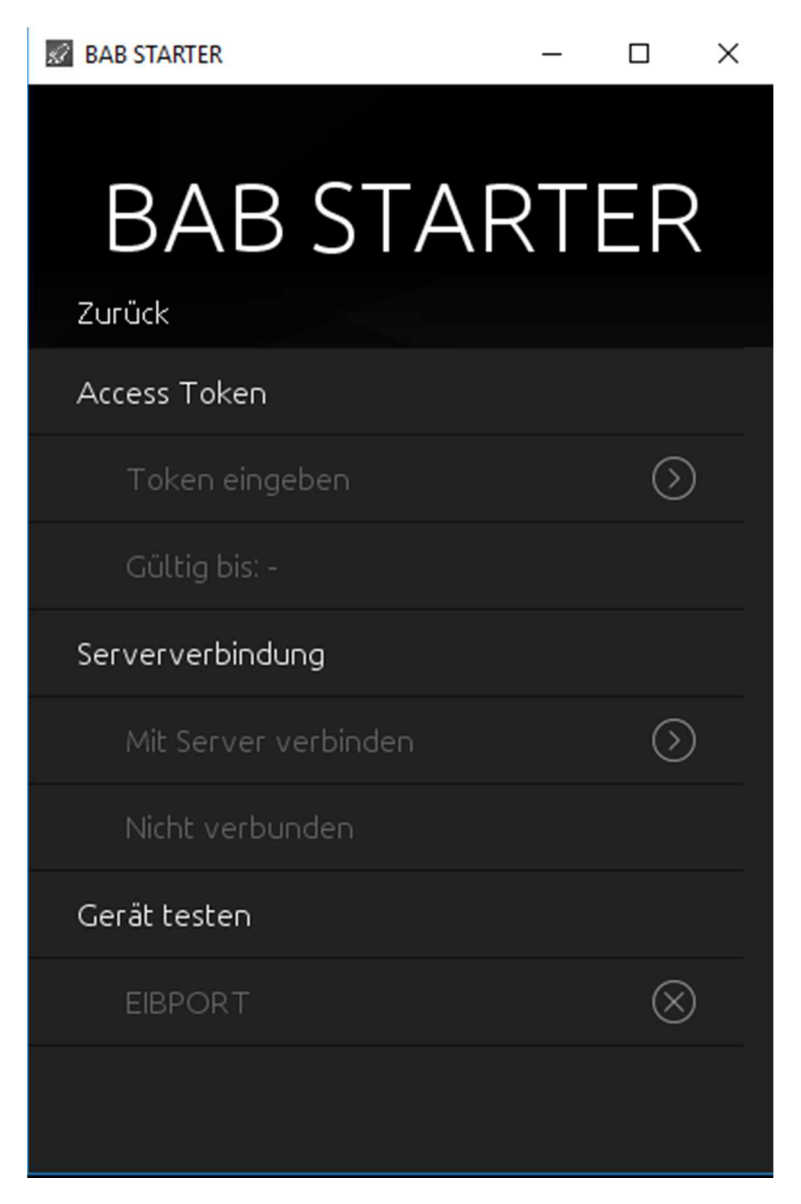

**Abbildung 3**  Beispieloberfläche STARTER VEP verbinden

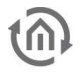

Hier finden Sie 3 Unterpunkte:

#### Access Token:

Bitte fügen Sie hier den Token, den Sie von der BAB TECHNOLOGIE auf Anfrage zugesandt bekommen haben, ein. Nach erfolgreicher Eingabe wir Ihnen die Gültigkeitsdauer des Token angezeigt. Diesen Vorgang müssen Sie nur einmal durchführen.

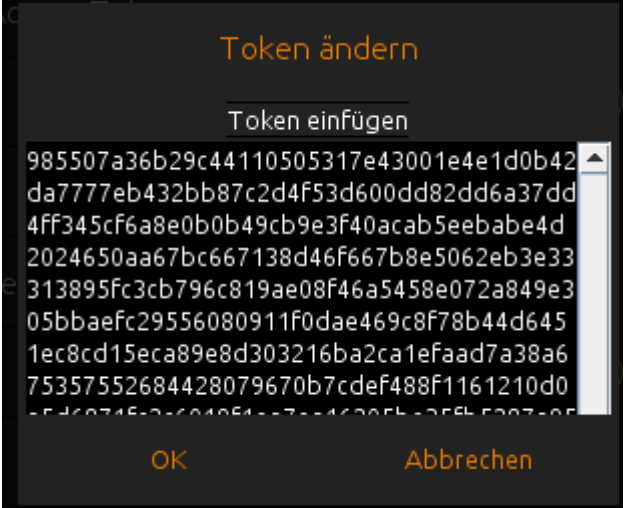

Nach Ablauf der Zeit ist keine Verbindung zum virtuellen EIBPORT mehr möglich. Aus Datenschutzgründen werden sämtliche Daten auf dem EIBPORT gelöscht. Sie sollten – wenn gewünschtihr Projekt vorher sichern.

#### Serververbindung:

Klicken Sie auf "Mit Server verbinden". Die erfolgreiche Verbindung wird Ihnen angezeigt

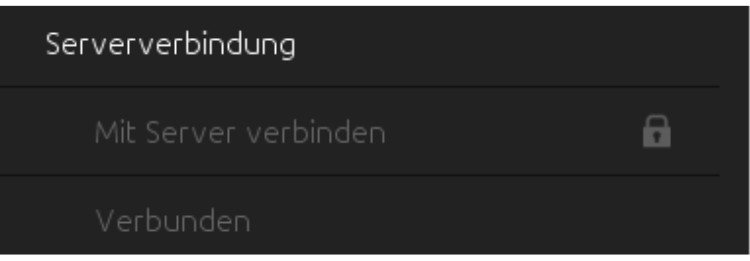

#### Gerät testen:

Nach erfolgreicher Verbindung wird unter "Geräte testen" der EIBPORT angezeigt.

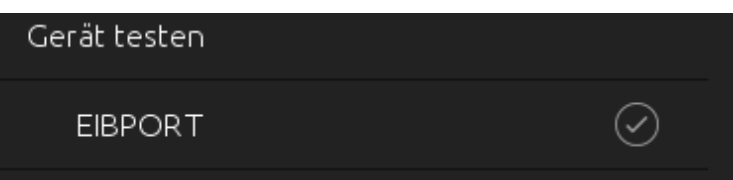

Wenn Sie die Zeile mit EIBPORT anklicken, öffnet sich das Steuerungsmenü:

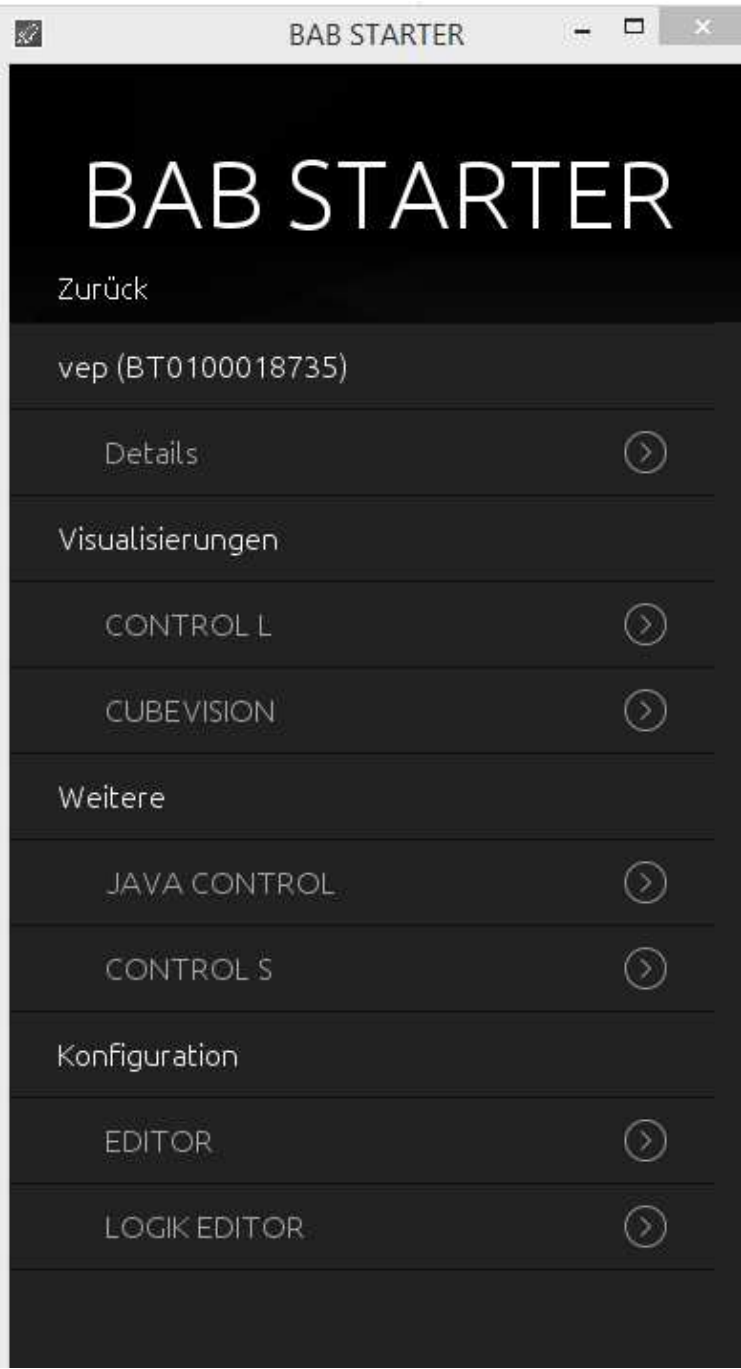

**Abbildung 4**  Beispieloberfläche VEP

Hier können Sie die Visualisierung CONTROL L und CUBEVISION anhand der vorinstallierten Demo Projekte testen, oder über den Editor ein eigenes Projekt anlegen. Der LOGIK EDITOR bietet Ihnen die Möglichkeit komplexe Anwendungen grafisch zu programmieren und zu simulieren. Benutzer: admin Passwort: eibPort Details können Sie der Dokumentation zum EIBPORT entnehmen: https://www.bab-tec.de/index.php/eibport\_v3\_de.html

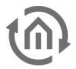

### **4 VIRTUELLER EIBPORT PROJEKT SICHERN**

Im Editor kann unter *Datei – Sicherungsdialog öffnen* folgendes Fenster aufgerufen werden:

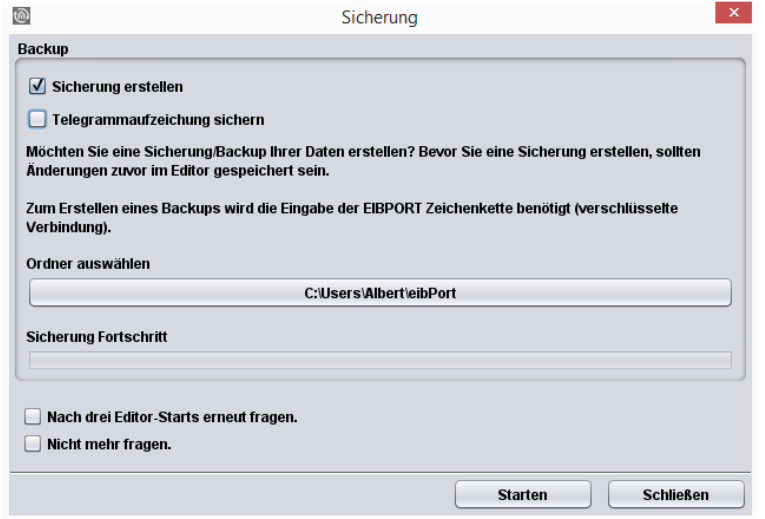

Hier können Sie den Speicherort (Ordner auswählen) Ihres Projektes bestimmen und anschließend dieses durch Betätigung des Buttons Starten sichern. Eine Eingabe der EIBPORT Zeichenkette ist beim virtuellen EIBPORT nicht nötig.

Möchten Sie das gleiche Projekt auf einem realen EIBPORT ausführen, so Sie importieren Sie den Inhalt dieses Ordners über die Restore Funktion (backup\_datum\_uhrzeit.epb).